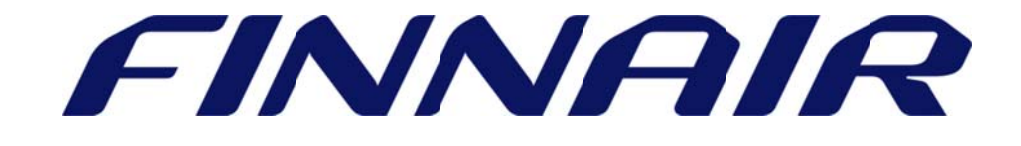

# Welcome to Finnair Cargo's web portal

## Air Waybill

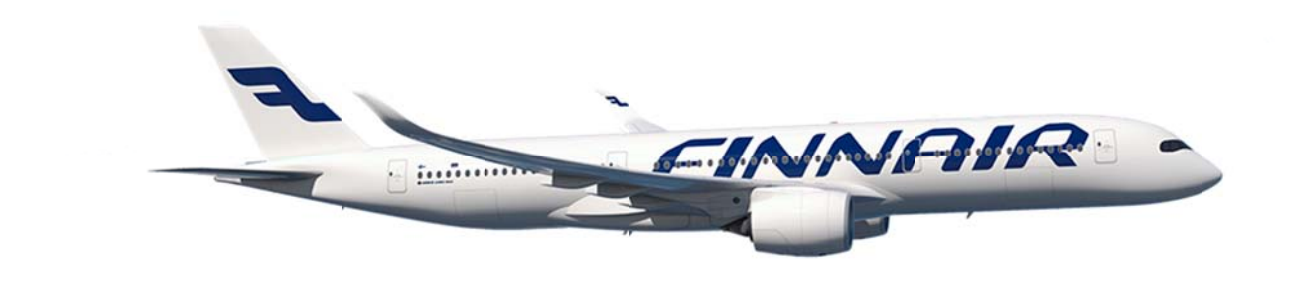

Page **1** of **6**

### Capturing Air waybill

The Air waybill function is used to capture full air waybill information.

If you retrieve booking records you can locate them under MyCargo -> Bookings.

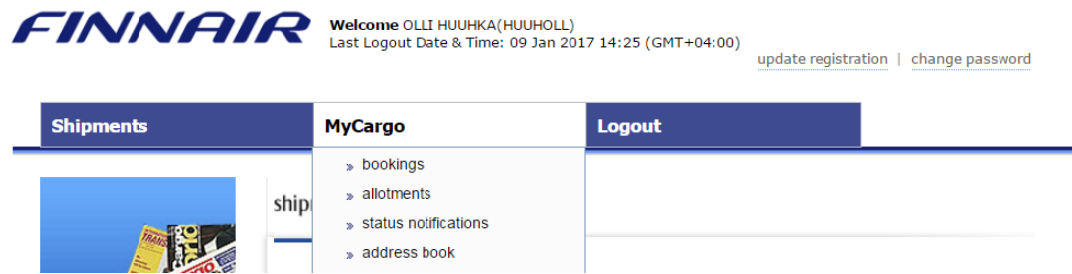

All bookings made through the website using your user ID will be visible under "My Bookings".

All bookings made by members of your company will be visible under "Company Bookings".

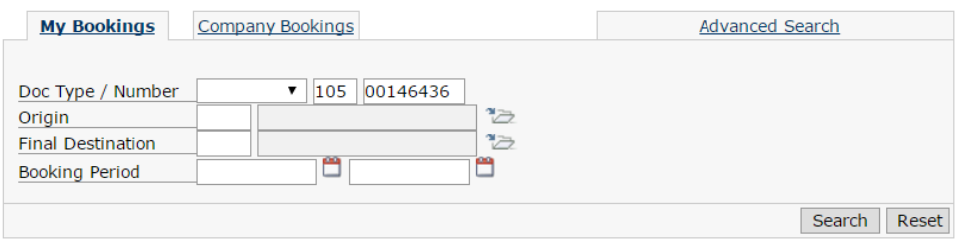

You can search with air waybill number or do a blank search to see all bookings.

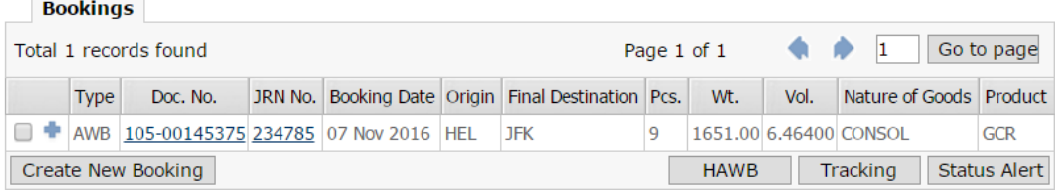

Click on Doc. No. and this will activate the air waybill capture page.

#### Air waybill execution

Click on Doc. No. and this will activate the air waybill capture page.<br>Air waybill execution<br>If you have proceeded here directly from the main page, please insert existing AWB number and then select "Check AWB".

#### air waybill execution

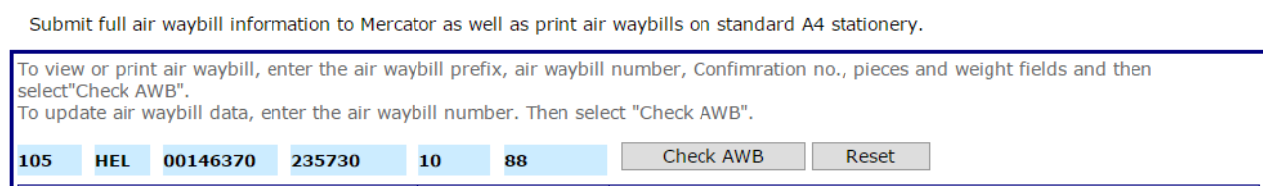

#### Shipper and Consignee

Add or amend Shipper and Consignee details, then click on "Add/Edit" button.

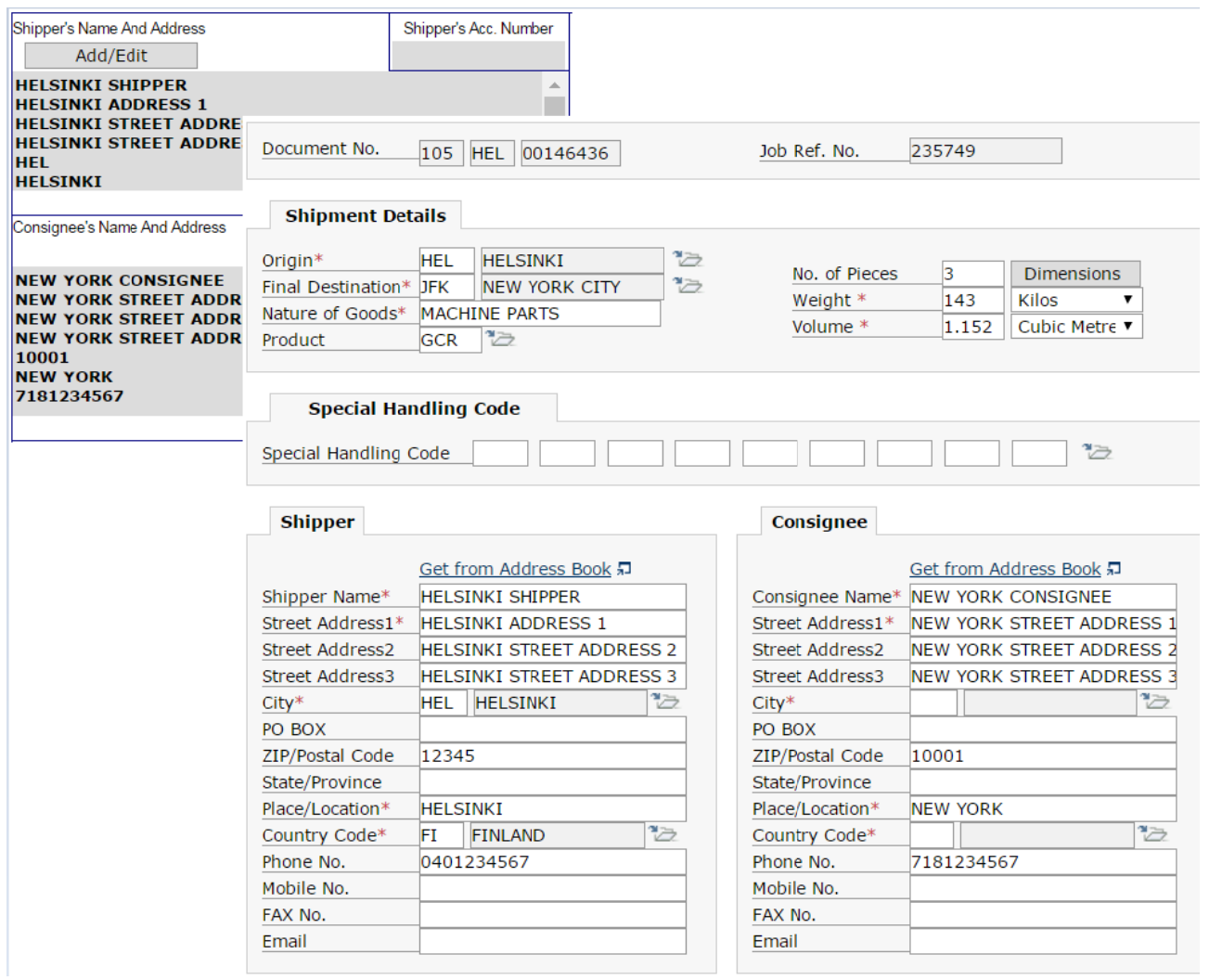

Shipment and Agent details are displayed for information only and cannot be amended.

After updating correct shipper and consignee details, scroll down and select "Save".

Please note that only following fields are printed on the air waybill.

- 1. Shipper/Consignee Name
- 2. Street Address 1
- 3. Place/Location
- 4. City Code
- 5. Country Code
- 6. Phone No. / Mobile No.

#### **Accounting Information**

Required accounting information should be updated in this section.

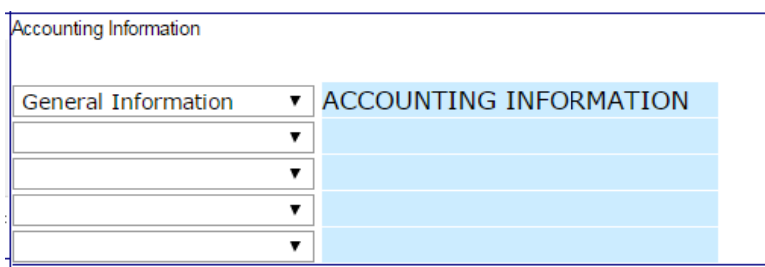

#### **Currency and Charges Declaration**

Here you can update air waybill currency, Charge Code, Declared Value for Carriage and Customs and Amount of Insurance. Currency and Charge Code are automatically populated.

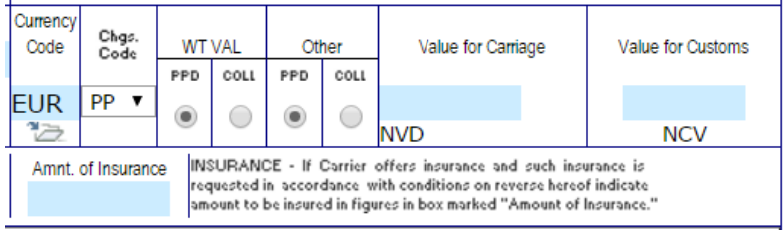

#### **Handling Information**

The Handling information consists of 1 Special Service Request (SSR) line and 2 Other Service Information (OSI) lines.

Remember to select Customs code - Special Custom Information (SCI). If Origin is outside of the EU, the SCI code is always T1.

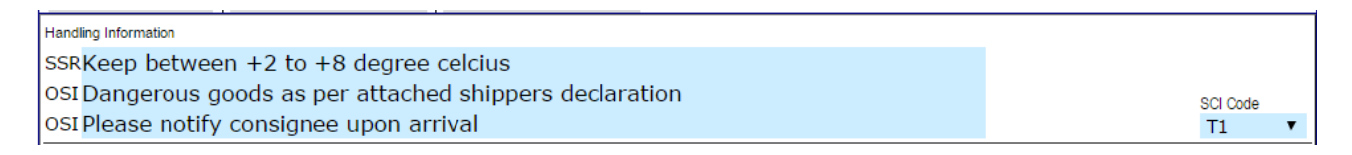

Special Service Request (SSR) indicates the type of cargo. The SSR details refer to instructions for special action required when handling the shipment.

Other Service Information (OSI) remarks refer to any additional information related to cargo requiring special handling.

#### Rating

Rating information is automatically populated based on shipment details such as origin, destination, weight, volume, commodity etc. Updates to the rates can be made if required.

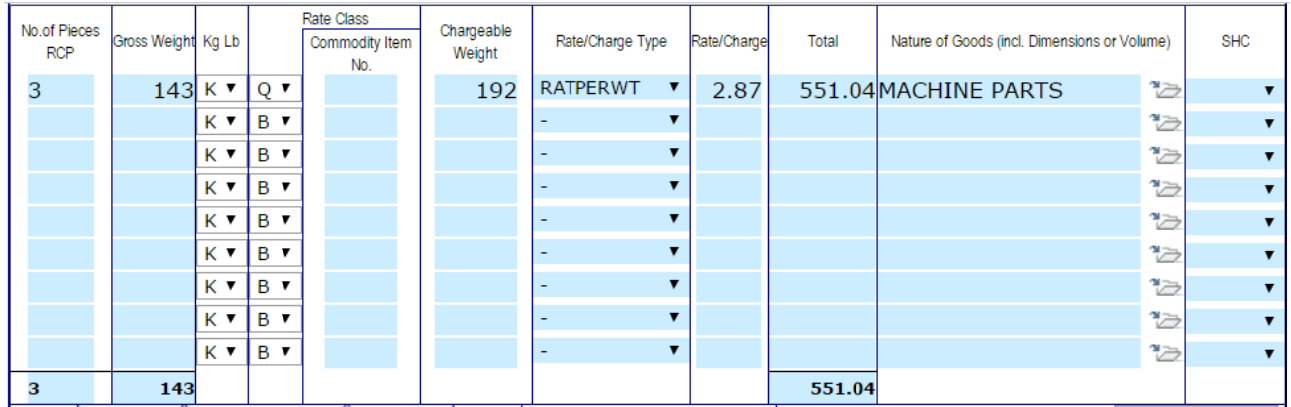

#### Other Charges

The other charges are automatically populated but user can make changes by clicking on the "Other Charge" button.

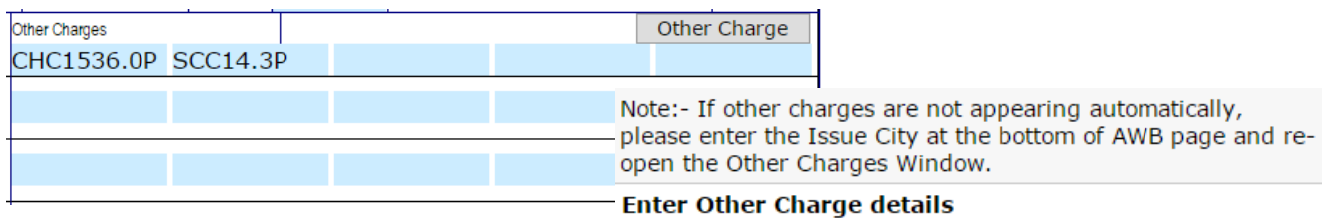

Clicking the "Remove" button will activate new rows for the user.

Click checkbox on selected other charges and press "Save" to populate them to air waybill.

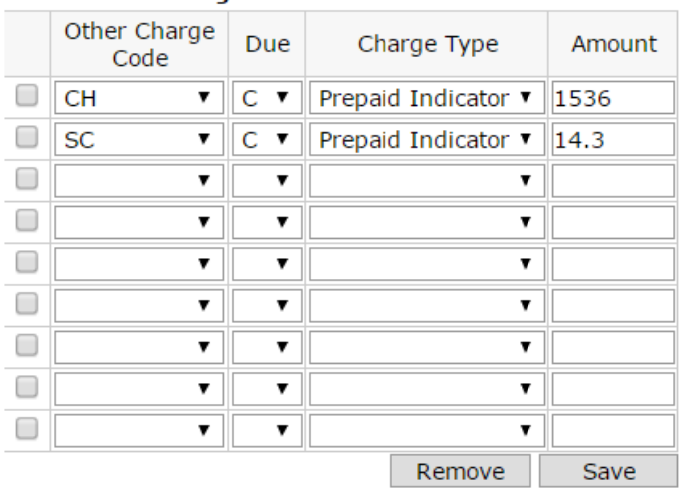

#### Air Waybill Completion

To complete the air waybill capture enter the Company Name in the "Signature of Shipper or his Agent", the date of air waybill completion, Place, City and Signature.

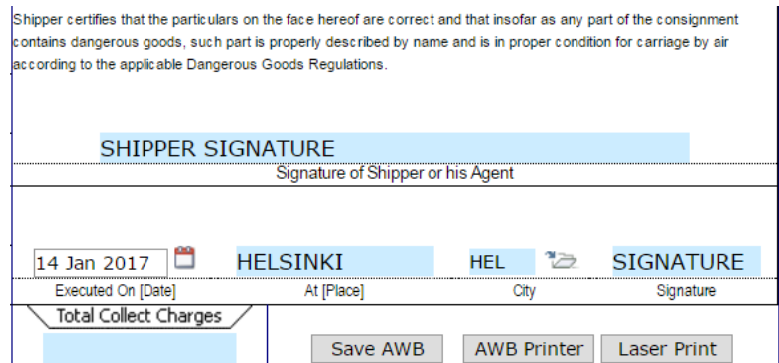

Please check air waybill details and press "Save AWB" to save the data. After that if the system finds an error, the user will have notification of missing data.

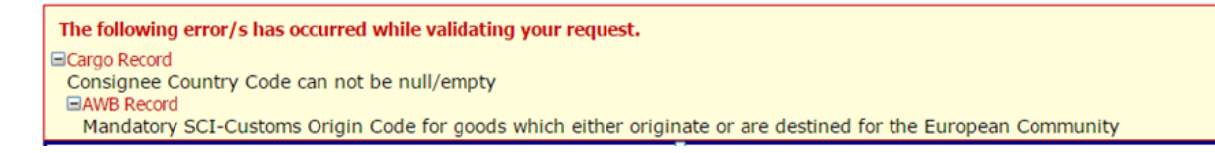

When the air waybill information is successfully saved, the below shown confirmation message can be seen.

**Confirmation** The AWB records are saved.

Select the Laser Print option to print the air waybill on a local laser printer.